**FRANÇAIS** 

 **MANUEL D'UTILISATION**

## **Connexion RTC entre**

# **un e@sy et un PC**

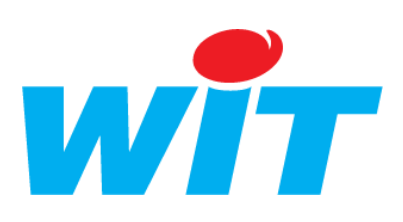

Home II - 138.Avenue Léon Bérenger - 06706 Saint-Laurent du Var Cedex Tel : 04 93 19 37 37 - Fax : 04 93 07 60 40 - Hot-line : 04 93 19 37 30 Site : [www.wit.fr](http://www.wit.fr/)

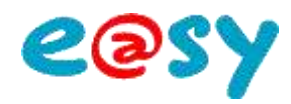

## **SOMMAIRE**

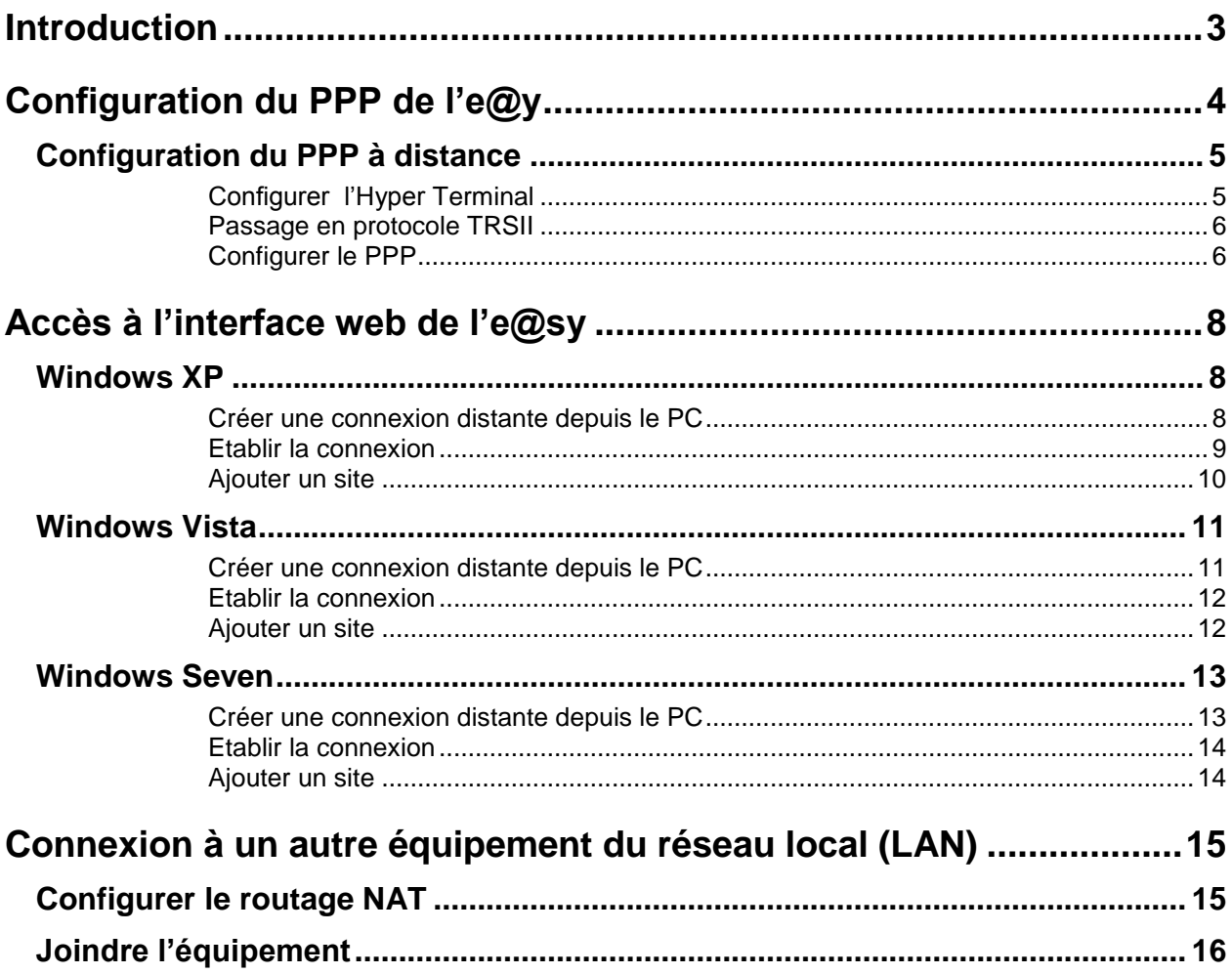

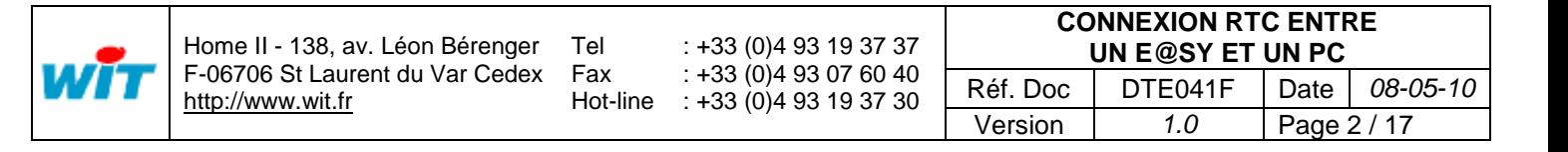

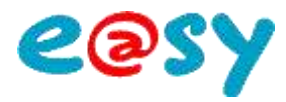

#### <span id="page-2-0"></span>**Introduction**

La connexion RTC entre un e@sy et un PC a deux fonctions :

- Accéder à l'interface web de l'e@sy afin d'en consulter ou modifier les données.
- Se connecter à un autre équipement du réseau local (LAN) dépourvu de modem RTC : API, caméra IP, etc.

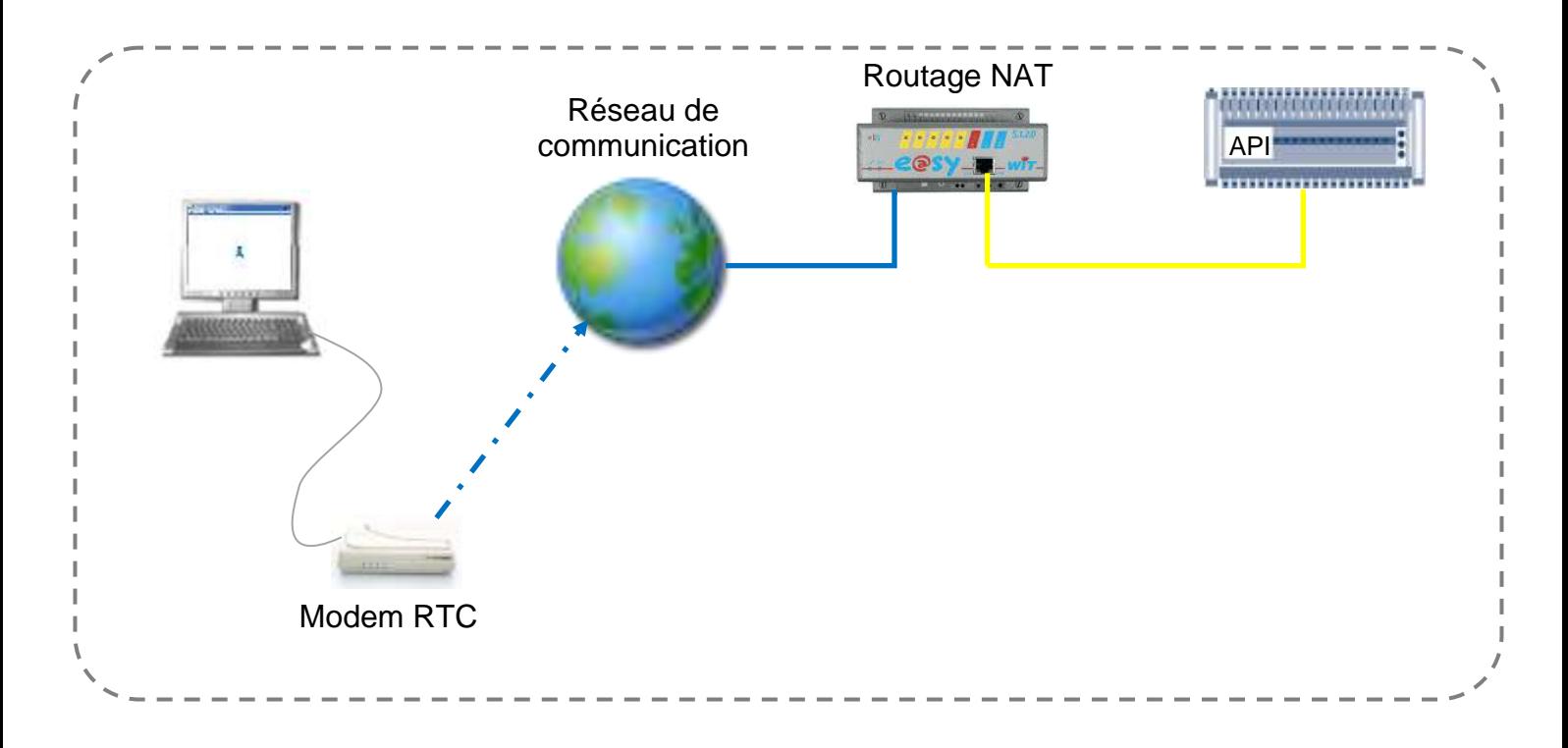

La connexion RTC entre un e@sy et un PC est réalisée sur la base du **PPP** (Point-to-Point Protocole) qui établie une liaison IP entre le modem RTC de l'e@sy et celui du PC.

Le protocole PPP est disponible dans tous les produits de la gamme e@sy possédant un modem RTC (WAN) :

- Module e@sv-pro WAN
- PLUG e@sy-pro WAN
- Module e@sy WAN (Extension pour UC CLIP)

La ligne téléphonique utilisée pour l'e@sy et le PC doit être de type analogique, non dégroupée, isolée et en service.

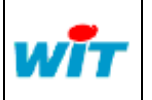

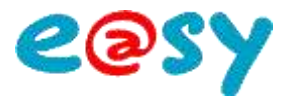

### <span id="page-3-0"></span>**Configuration du PPP de l'e@y**

Que ce soit pour accéder à l'interface web de l'e@sy ou se connecter à un autre équipement du réseau local, il est indispensable que le PPP de l'e@sy soit correctement configuré.

**Etape 1** Pour valider l'utilisation du modem, cocher les cases « Protocole PPP » et « Valide » du menu **Configuration ► Réseau ► WAN** :

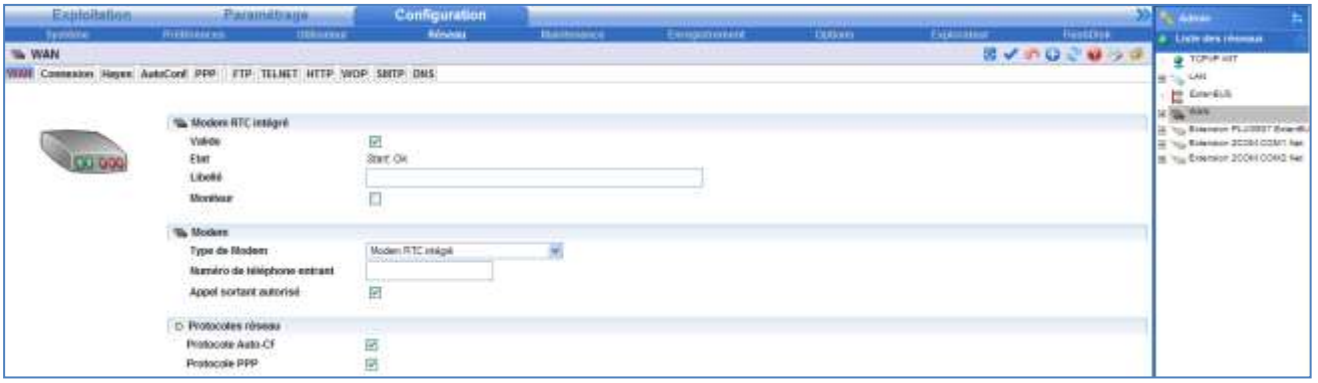

**Etape 2** Depuis l'onglet **PPP**, renseigner les champs d'adresses proposées :

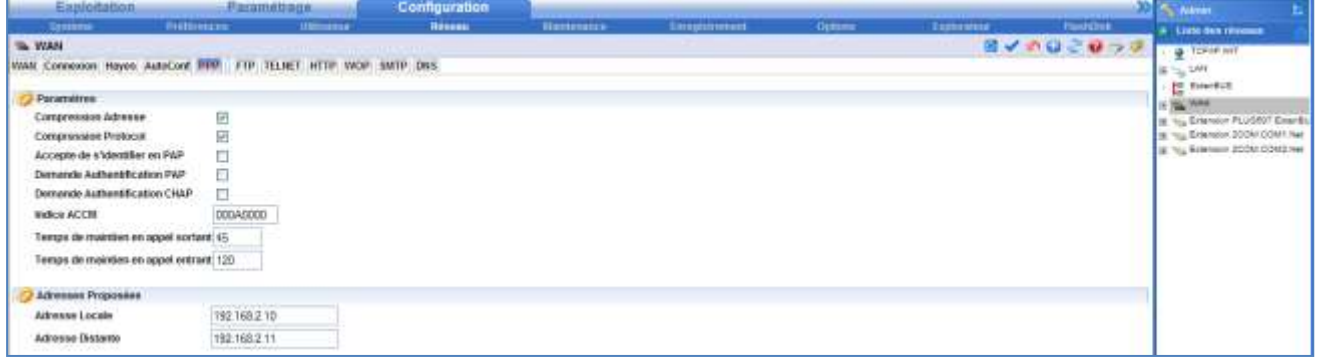

Adresse locale Adresse IP à laquelle est joignable l'e@sy en PPP. **Adresse distante** Adresse IP attribuée à la connexion PPP du PC.

\_\_\_\_\_\_\_\_\_\_\_\_\_\_\_\_\_\_\_\_\_\_\_\_\_\_\_

Les deux adresses doivent être différentes mais appartenir au même domaine (3 premières j valeurs identiques).

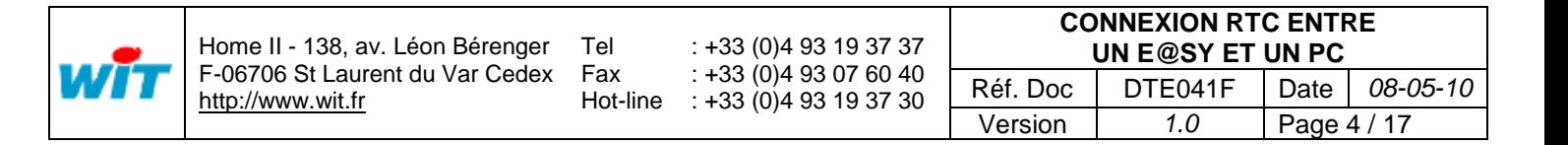

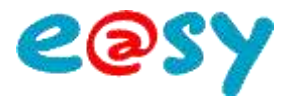

## <span id="page-4-0"></span>**Configuration du PPP à distance**

Dans le cas où il à été omis de configurer le **PPP** en local il est possible de le configurer à distance à l'aide de l'HyperTerminal.

#### <span id="page-4-1"></span>**Configurer l'Hyper Terminal**

- **Etape 1** Ouvrir l'HyperTerminal depuis le menu **Démarrer ► Tous les programmes ► Accessoires ► Communications ► HyperTerminal**
- **Etape 2** Renseigner le nom de la Connexion :

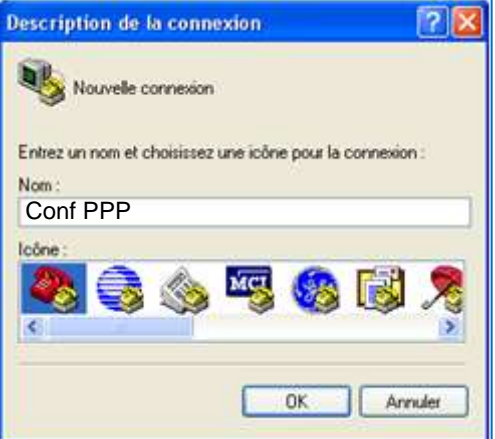

**Etape 3** Renseigner le numéro de téléphone de l'e@sy, sélectionner le modem **reconnu par Windows** puis valider :

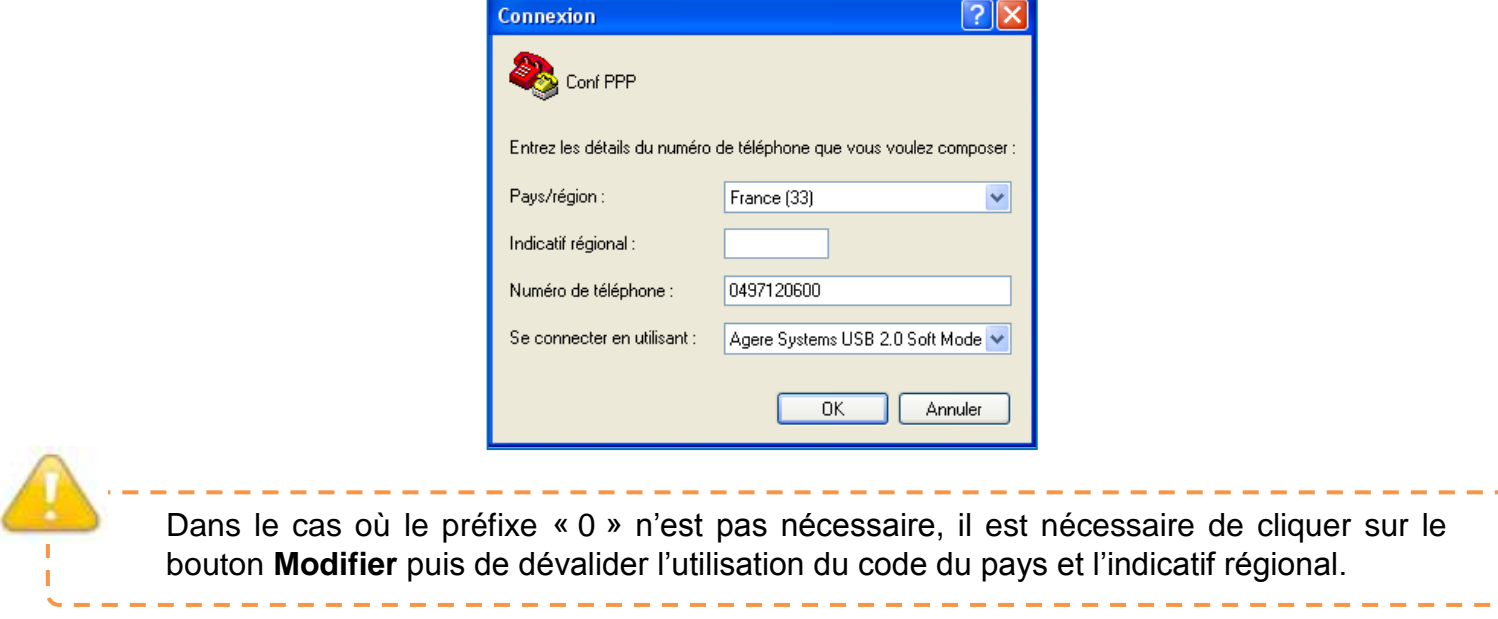

**Etape 4** Afin de facilité la configuration du PPP, cliquer sur **Modifier ► onglet paramètre ► Configuration ASCII.** Cocher tous les paramètres puis valider.

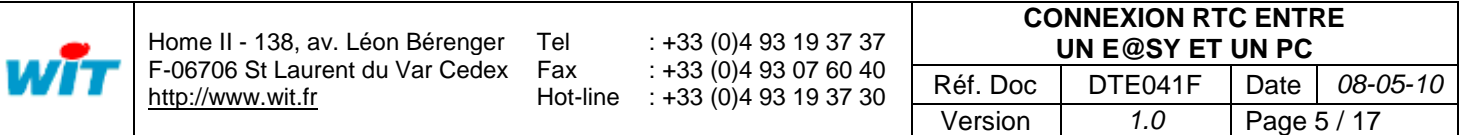

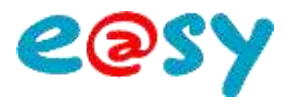

**Etape 5** Lancer l'appel en cliquant sur le bouton Composer :

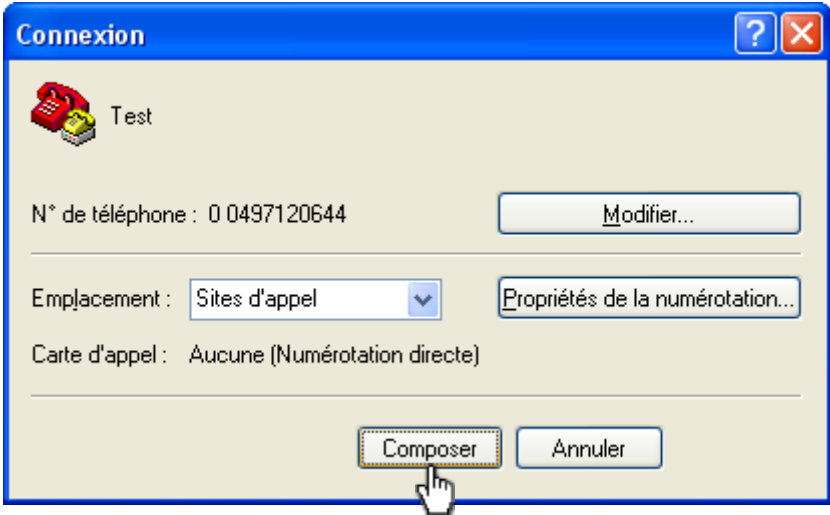

#### <span id="page-5-0"></span>**Passage en protocole TRSII**

La configuration des paramètres PPP s'effectue par des commandes TRSII.

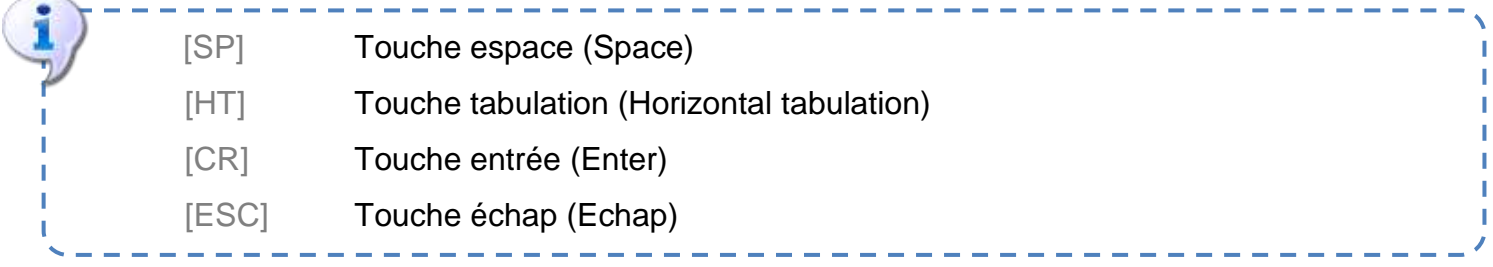

- **Etape 1** A la fin de la porteuse, saisir la commande : [ESC]**W06**
- **Etape 2** Pour vérifier que l'e@sy est passé en TRSII, demander son identité par la commande : **IDENT?**[SP][CR]

L'e@sy doit répondre sous la forme suivante : **IDENT=**[CR]**e@sy-pro**[CR]**4.0.3**[CR]**2C**[CR]**a**

<span id="page-5-1"></span>**Configurer le PPP**

**Etape 1** S'identifier sur l'e@sy par la commande: **ACCES**[HT][*Nom d'utilisateur*]**:**[*Mot de passe*][SP][CR]

*Exemple avec les identifiants par défaut « admin » et « . ».*

**ACCES**[HT]**admin:.**[SP][CR]

L'e@sy doit répondre sous la forme suivante : **STATUT**[CR]**000**[CR]**Ok**[CR]**v**

**Etape 2** Activer le *PPP* par la commande :

**!**[HT]**:net.wan.ppp**[HT]**1**[SP][CR]

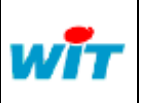

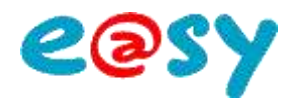

**Etape 3** Renseigner *l'adresse locale* par la commande : **!**[HT]**:net.wan.ppp.hoteIP**[HT][*Adresse locale*][SP][CR]

*Exemple pour une adresse locale :* 192.168.1.10 **!**[HT]**:net.wan.ppp.hoteIP**[HT]**192.168.1.10**[SP][CR]

**Etape 4** Renseigner *l'adresse distante* par le même principe : **!**[HT]**:net.wan.ppp.destIP**[HT][*Adresse distante*][SP][CR]

*Exemple pour une adresse distante :* 192.168.1.11 **!**[HT]**:net.wan.ppp.destIP**[HT]**192.168.1.11**[SP][CR]

#### *Les paramètres PPP de l'e@sy dont à présent configurés.*

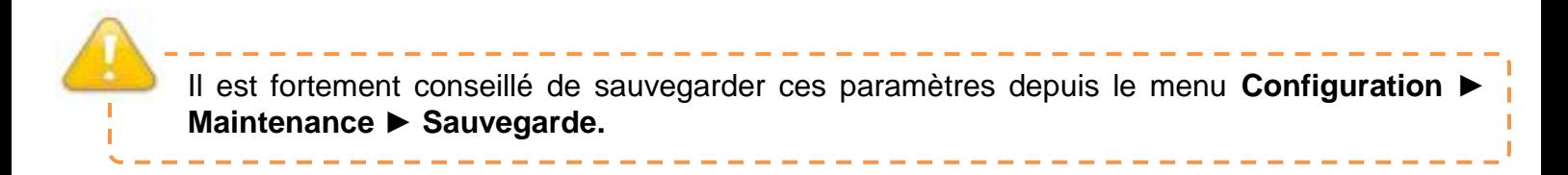

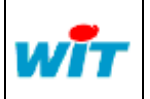

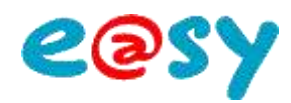

## <span id="page-7-0"></span>**Accès à l'interface web de l'e@sy**

## <span id="page-7-1"></span>**Windows XP**

## <span id="page-7-2"></span>**Créer une connexion distante depuis le PC**

- **Etape 1** Accéder au menu « connexion réseau » du panneau de configuration :
- **Etape 2** Créer une nouvelle connexion puis suivre les étapes suivantes :

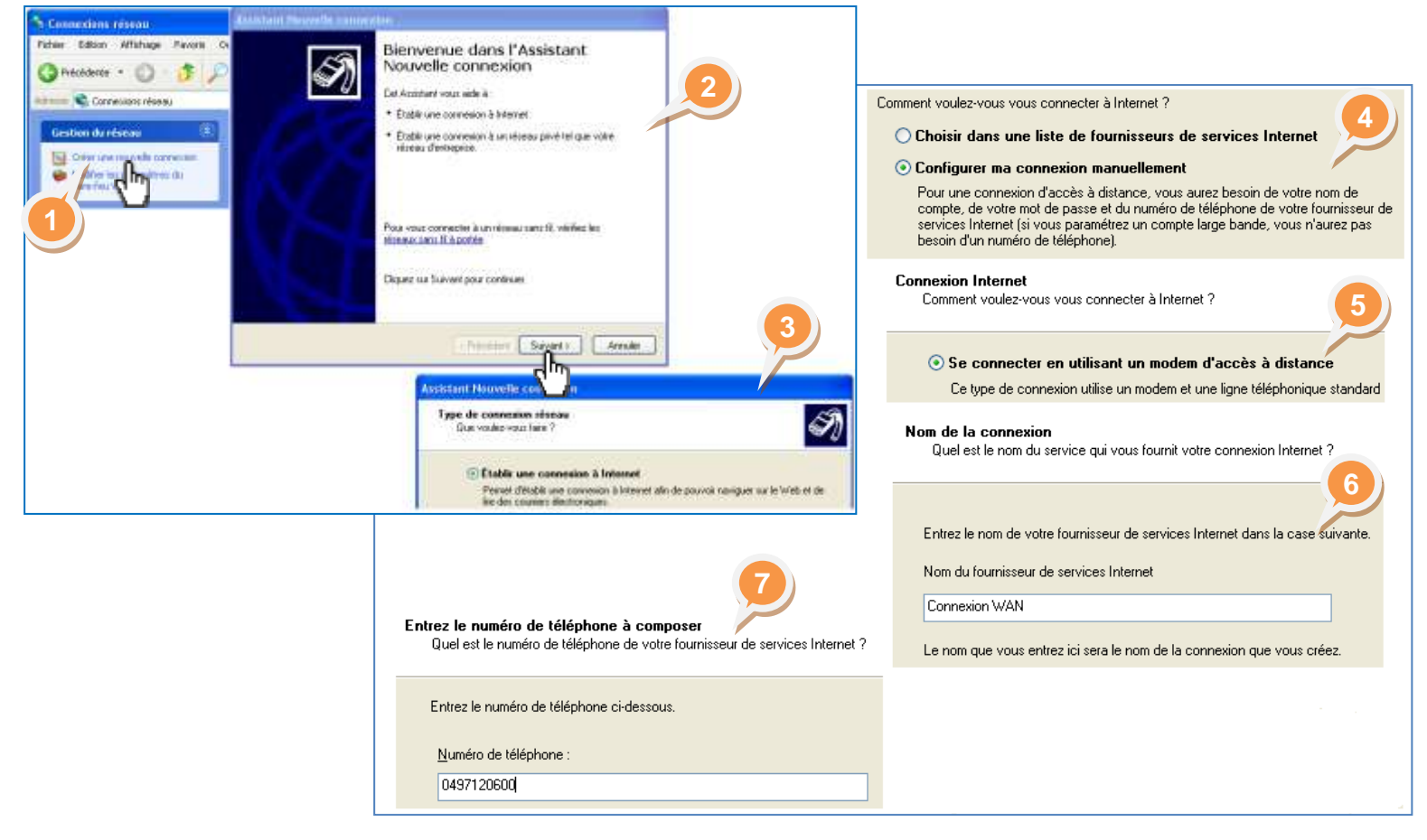

#### **Etape 3** Renseigner les paramètres d'identification :

Les identifiants sont ceux d'un utilisateur de l'e@sy. Les identifiants par défaut sont :

- Nom d'utilisateur : Admin
- Mot de passe : . . (le point)

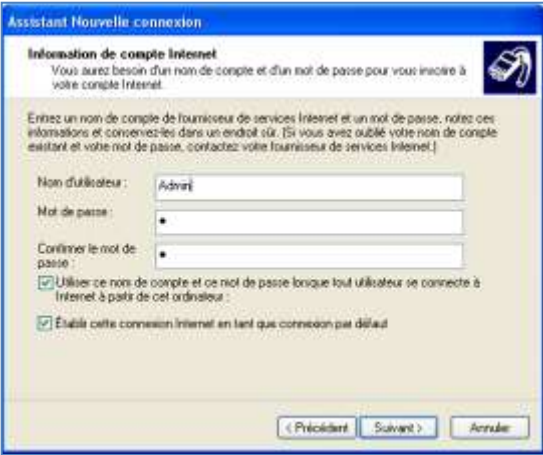

**Etape 4** Cocher « Ajouter un raccourci (…) » puis cliquer sur « Terminer ».

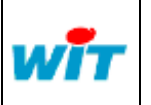

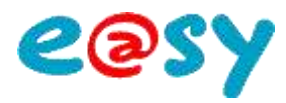

#### <span id="page-8-0"></span>**Etablir la connexion**

**Etape 1** Lancer la connexion réseau par le raccourci du bureau.

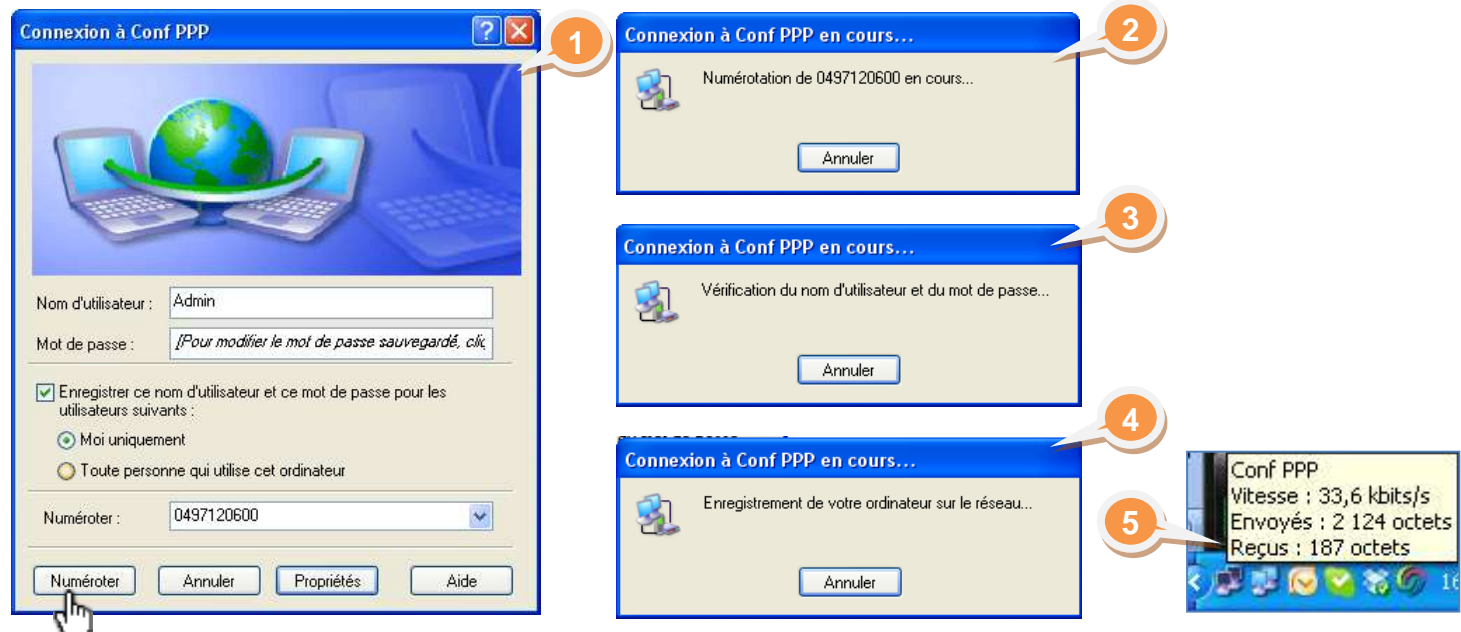

**Etape 2** Accéder à l'interface web de l'e@sy en ouvrant Internet Explorer et en renseignant l'adresse locale (PPP) de l'e@sy.

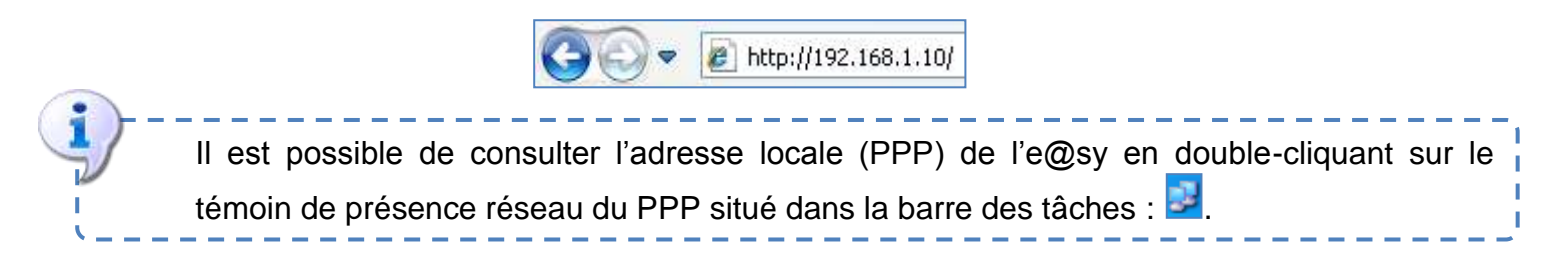

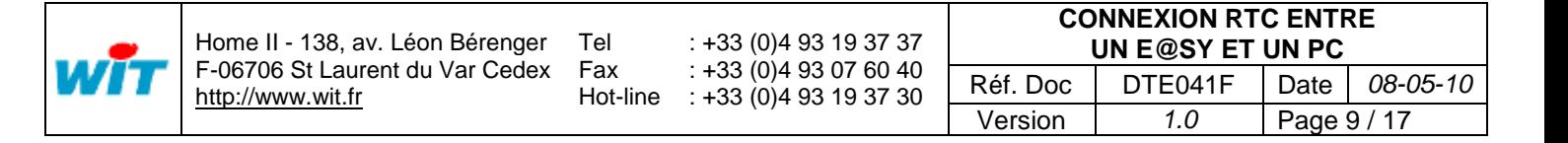

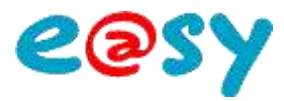

## <span id="page-9-0"></span>**Ajouter un site**

Pour ajouter un autre site à la connexion :

**Etape 1** Accéder aux propriétés de la connexion.

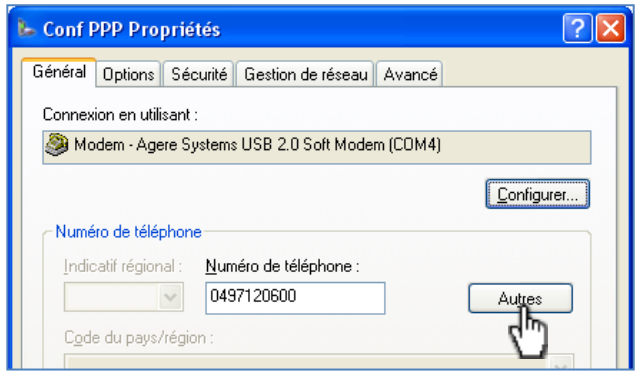

#### **Etape 2** Suivre les étapes suivante.

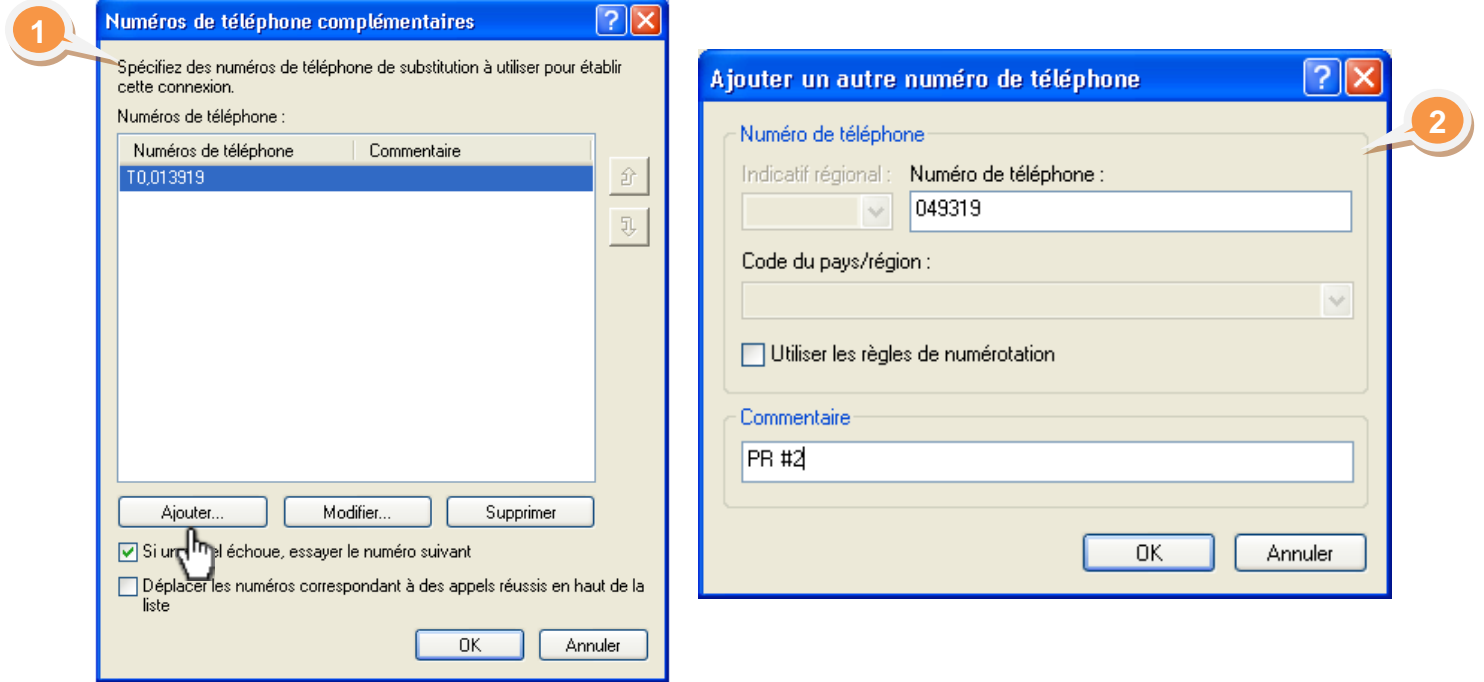

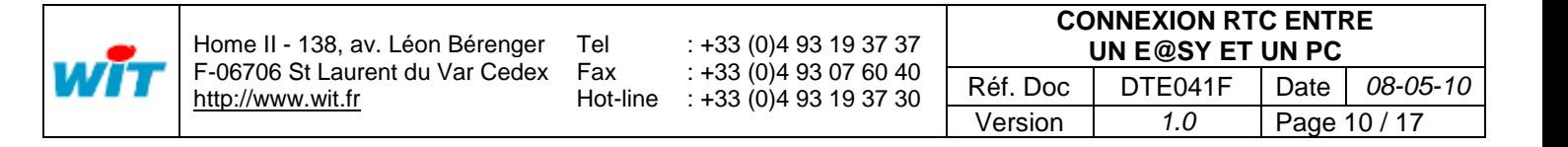

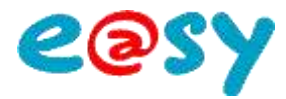

#### <span id="page-10-0"></span>**Windows Vista**

## <span id="page-10-1"></span>**Créer une connexion distante depuis le PC**

**Etape 1** Créer une connexion distante (PPP) depuis le PC.

Accéder à **Panneau de configuration ► Afficher l'état et la gestion du réseau** (sous Réseau et Internet) :

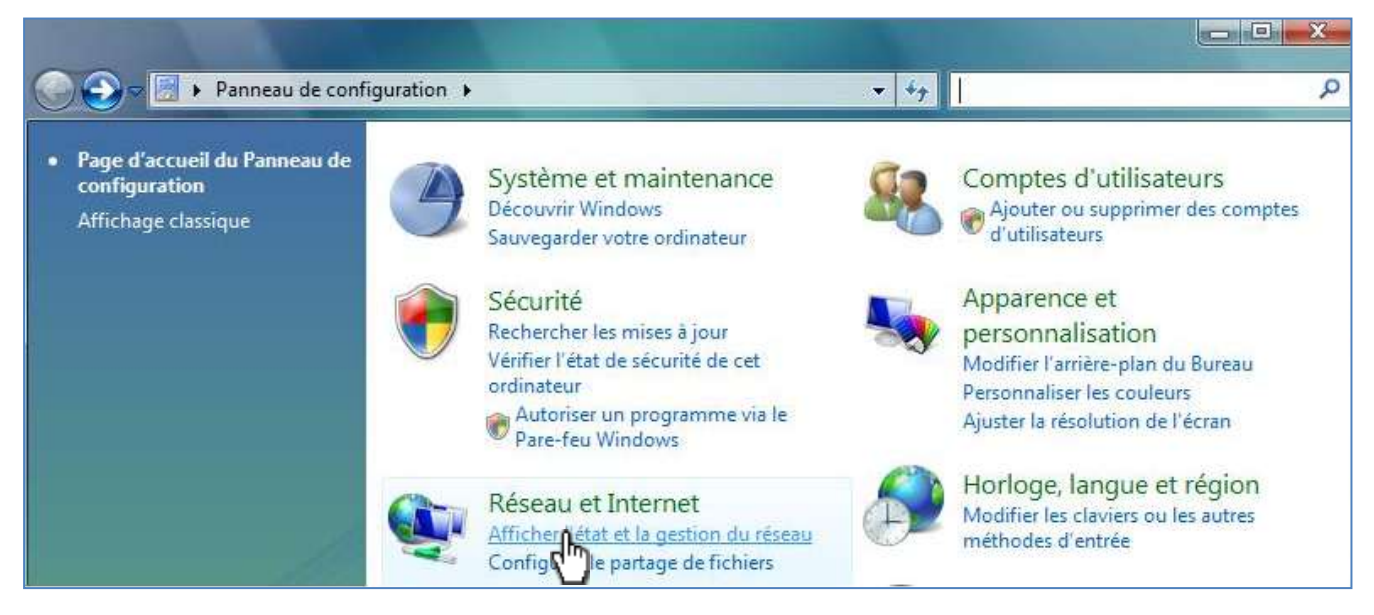

**Etape 2** Cliquer sur **Configurer une connexion ou un réseau** puis suivre les étapes suivantes :

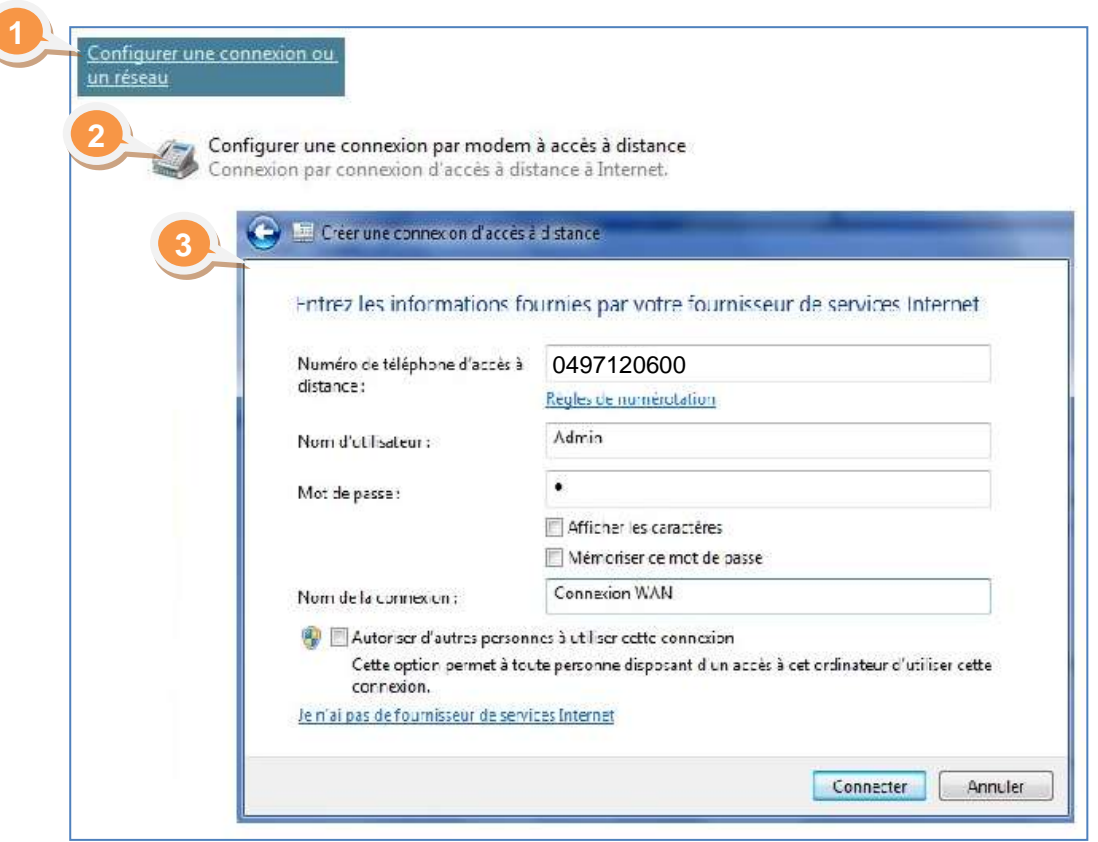

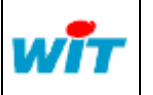

Hot-line : +33 (0)4 93 19 37 30 : +33 (0)4 93 19 37 37 : +33 (0)4 93 07 60 40

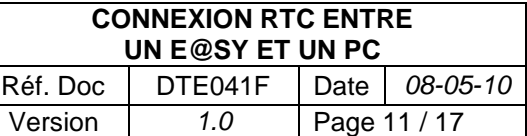

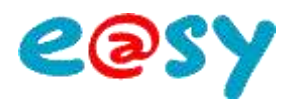

#### <span id="page-11-0"></span>**Etablir la connexion**

**Etape 1** Lancer la connexion réseau **Conf PPP** par le raccourci du bureau : **1 2** Connexion à Conf PPP  $\mathbf{Q}_\alpha$ Appel de 0497120600 en cours... **3** Annuler Connexion à Conf PPP en cours...  $\overline{\mathbf{Q}}_{\alpha}$ Vérification du nom d'utilisateur et du mot de passe... Nom d'utilisateur : Admin **4** Annuler Mot de passe :  $\qquad \bullet$ Connexion à Conf PPP en cours... Enregistrer ce nom d'utilisateur et ce mot de passe pour les Q. utilisateurs suivants : Enregistrement de votre ordinateur sur le réseau... Actuellement connecté à : Moi uniquement wit.fr Toute personne qui utilise cet ordinateur Áccès : Réseau local et Internet Annuler Conf PPP 0497120600 Numéroter : ÷ Accès : Local seulement Numéroter Annuler Propriétés Aide Se connecter ou se déconnecter... Centre Réseau et partage Iħ **5**FR < 数 用 → 日 + 13:56

**Etape 2** Accéder à l'interface web de l'e@sy en ouvrant Internet Explorer et en renseignant l'adresse locale (PPP) de l'e@sy.

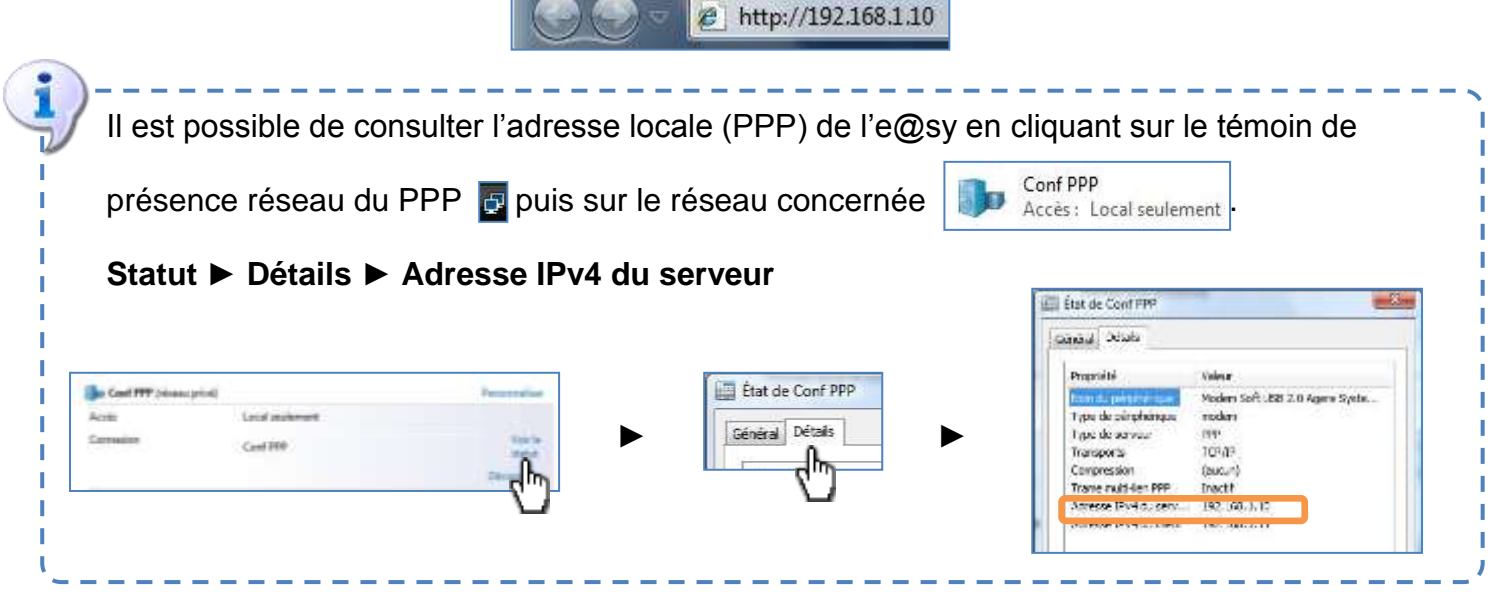

#### <span id="page-11-1"></span>**Ajouter un site**

L'ajout d'un site s'effectue de la même manière qu'avec Windows XP : **Propriété de la connexion ► Autre ► Ajouter**.

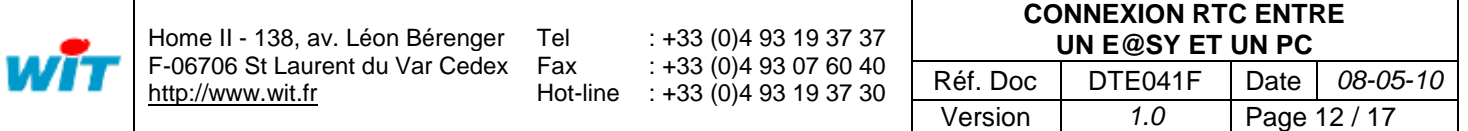

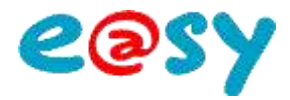

#### <span id="page-12-0"></span>**Windows Seven**

## <span id="page-12-1"></span>**Créer une connexion distante depuis le PC**

**Etape 1** Créer une connexion distante (PPP) depuis le PC :

#### Accéder à **Panneau de configuration ► Centre réseau et partage**

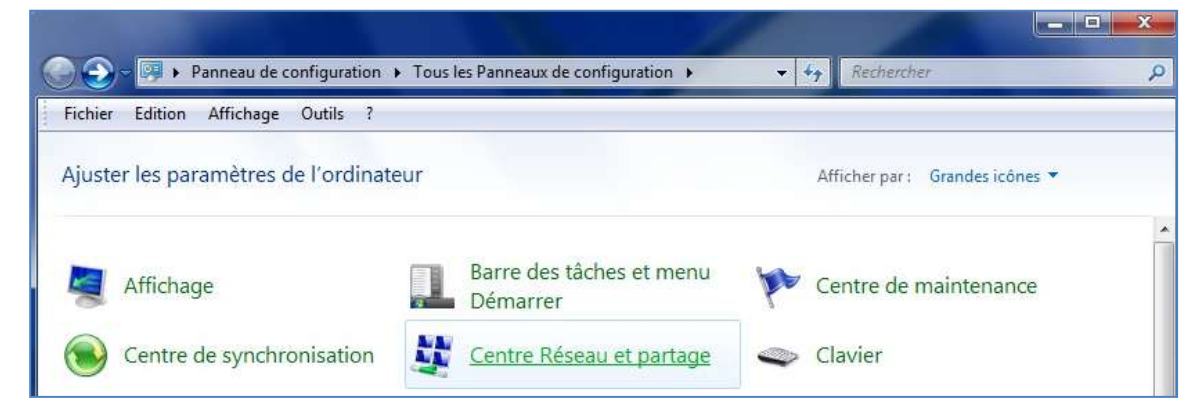

**Etape 2** Cliquer sur **Configurer une nouvelle connexion ou un nouveau réseau** puis suivre les étapes suivantes :

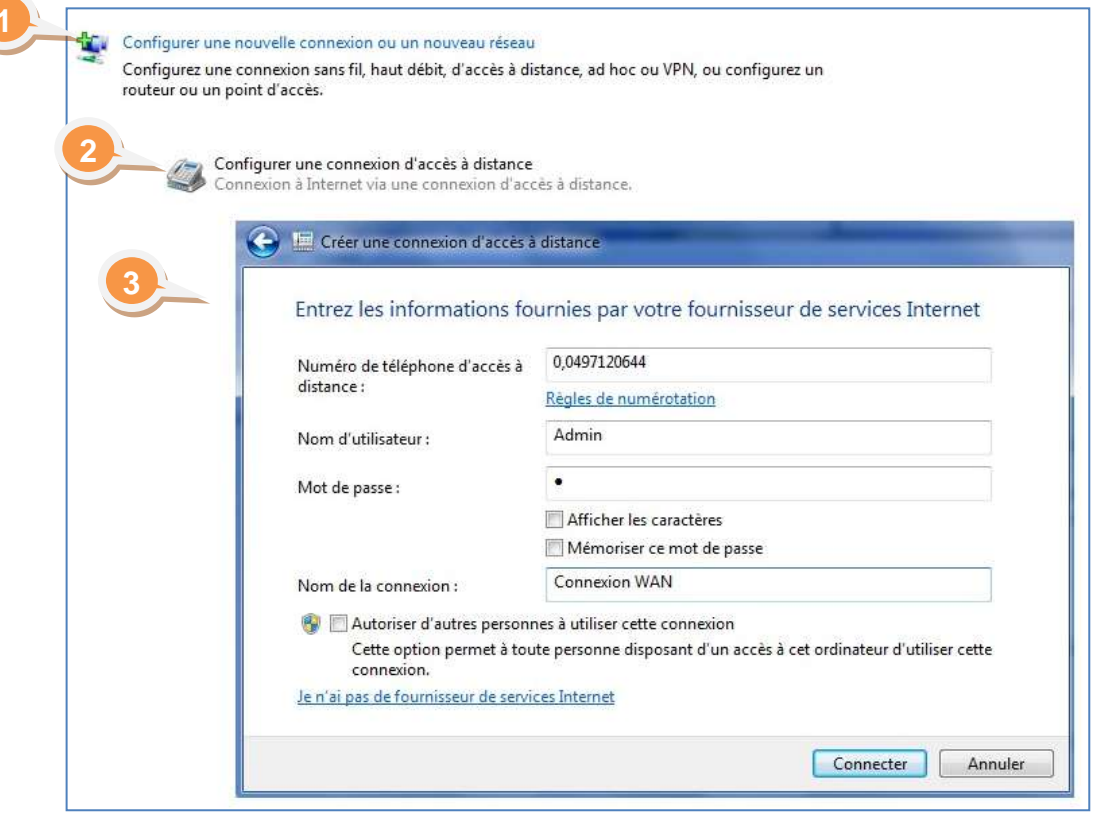

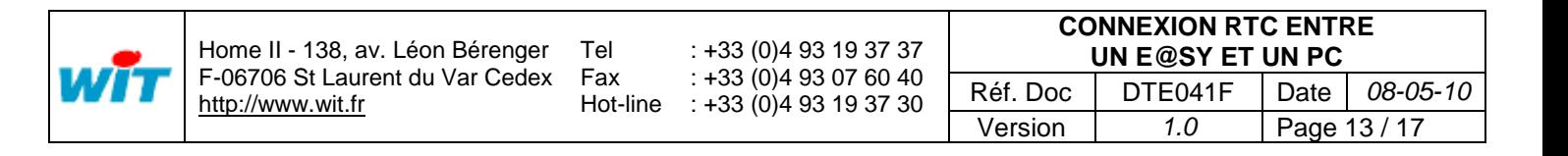

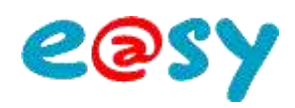

<span id="page-13-0"></span>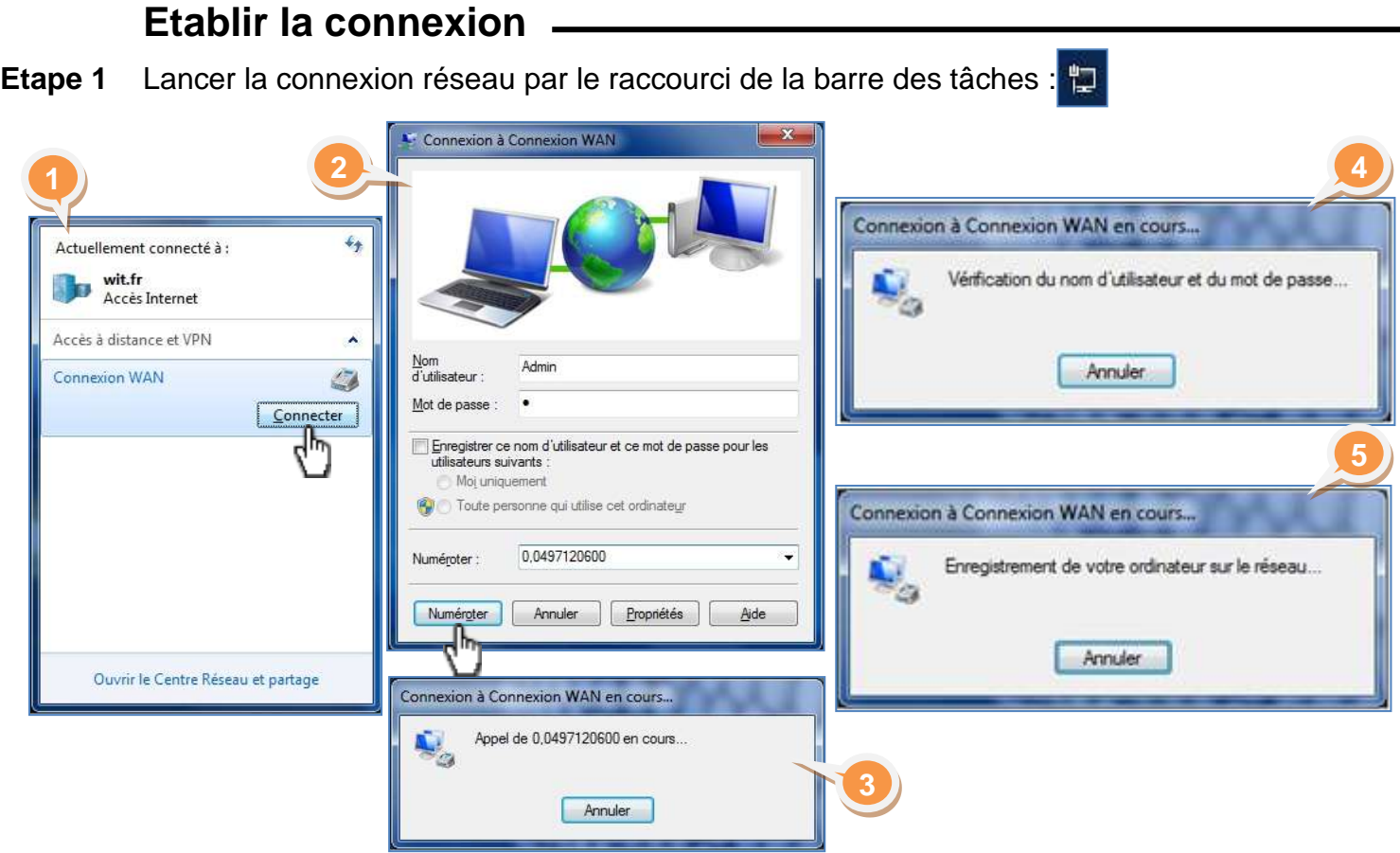

**Etape 2** Accéder à l'interface web de l'e@sy en ouvrant Internet Explorer et en renseignant l'adresse locale (PPP) de l'e@sy.

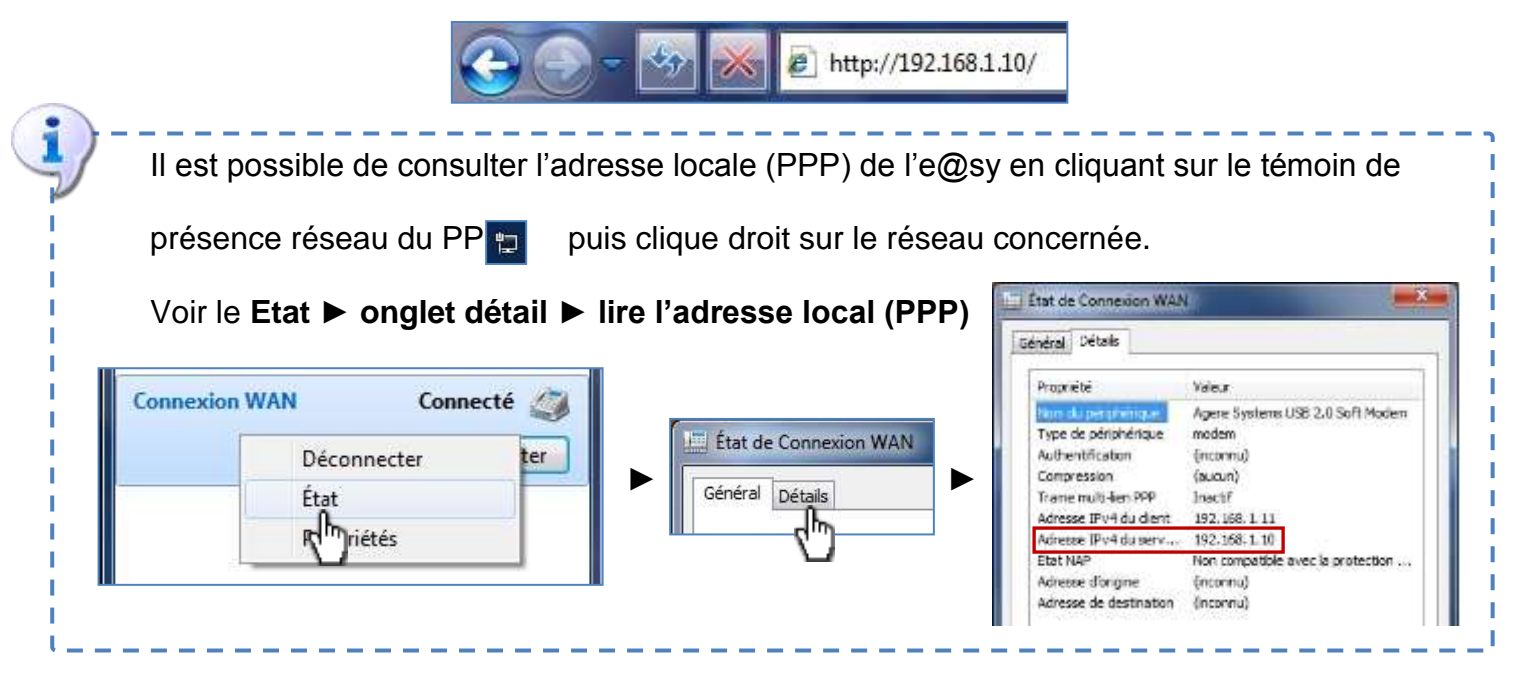

#### <span id="page-13-1"></span>**Ajouter un site**

L'ajout d'un site s'effectue de la même manière qu'avec Windows XP : **Propriété de la connexion ► Autre ► Ajouter**

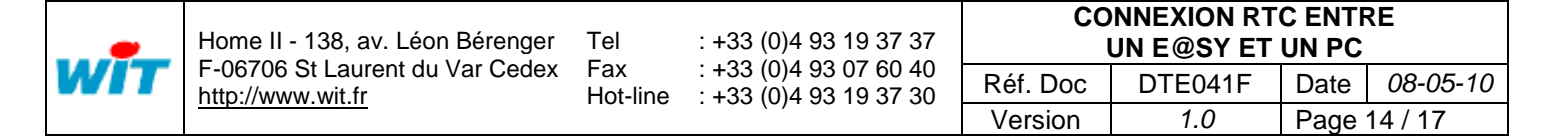

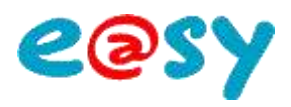

## <span id="page-14-0"></span>**Connexion à un autre équipement du réseau local (LAN)**

#### <span id="page-14-1"></span>**Configurer le routage NAT**

Le routage NAT consiste à rediriger les trames IP arrivant sur un port de communication de l'e@sy vers un autre équipement IP (API, Régulateur, Caméra IP, ...).

Cette fonctionnalité permet par exemple de se connecter à un équipement IP via le modem RTC de l'e@sy ; lorsque le réseau local (Ethernet) n'est pas raccordé à l'ADSL.

Le routage NAT de l'e@sy a été conçu pour une redirection du **média RTC** (PPP) vers le **média LAN** (Ethernet).

Le routage LAN  $\rightarrow$  LAN est a réaliser par un routeur.

**Etape 1** Pour activer le routage NAT, cocher la case NAT du menu **Configuration ► Réseau ► TCP/IP**.

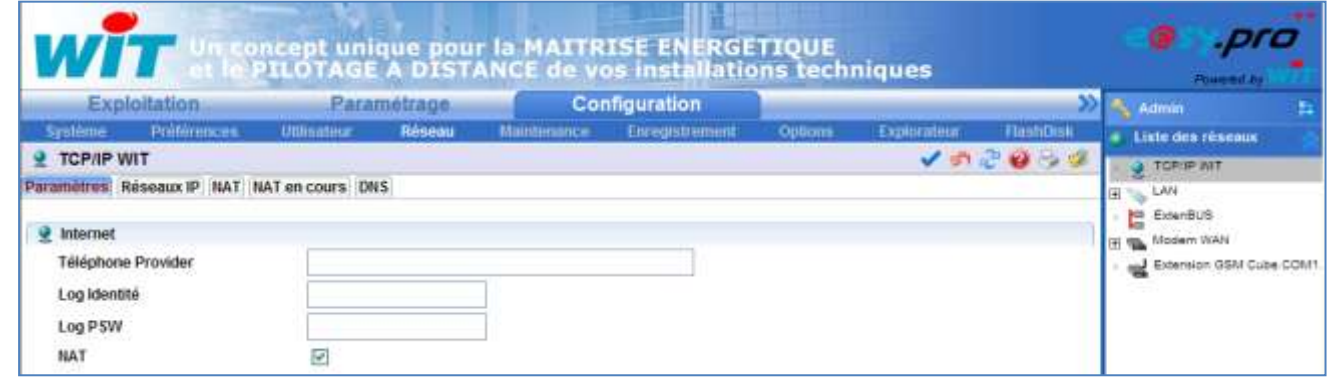

Une fois validé, deux nouveaux onglets apparaissent : « **NAT** » et « **NAT en cours** ».

L'onglet **NAT en cours** permet de visualiser l'activité du routage NAT. L'onglet **NAT** permet de configurer la table de routage.

\_\_\_\_\_\_\_\_\_\_\_\_\_\_\_\_\_

#### **Etape 2** Configurer les paramètres NAT de façon suivante :

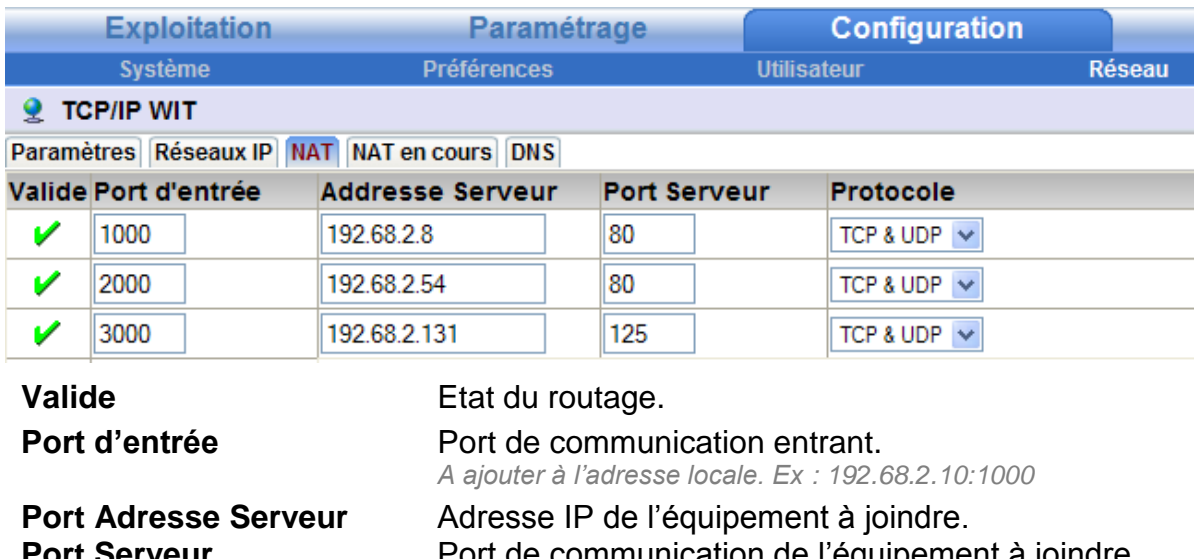

ommunication de l'équipement à joindre. **Protocole** TCP & UDP par défaut.

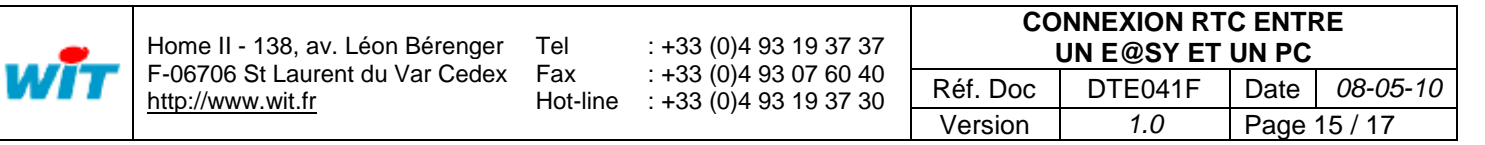

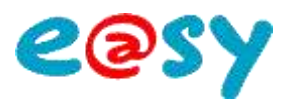

#### <span id="page-15-0"></span>**Joindre l'équipement**

- **Etape 1** Etablir une connexion PPP entre l'e@sy et le PC.
- **Etape 2** Pour accéder à un équipement, ouvrir le navigateur WEB et renseigner **l'adresse IP locale** (PPP) de l'équipement suivi du port d'entrée de l'équipement séparés par **:** (les deux points).
- *Exemple* Ouvrir le navigateur Internet Explorer puis spécifier l'adresse local PPP suivie du port d'entrée associé à l'équipement à joindre :

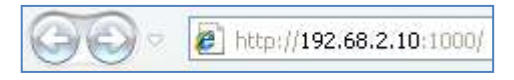

**Réseau externe Réseau locale** Adresse PPP locale 192.68.2.10 Routage NAT .............. Connexion par la RR. ligne RTC 192.68.2.45 192.68.2.54 Connexion PPP ₩ï HUB ouen **MARKSONS** Adresse PPP distante 192.68.2.11 192.68.2.8 192.68.2.131

*Schéma de principe*

**Etape 3** Pour mettre fin à la connexion, cliquer sur « Se déconnecter » dans les paramètres de la connexion accessible depuis la barre des tâches de Windows :

x2

Tel Fax

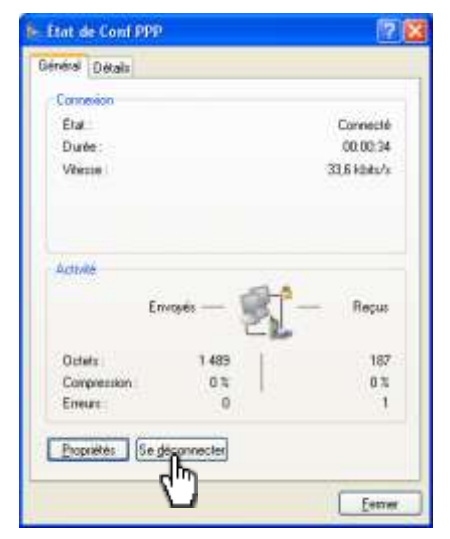

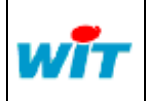

Hot-line : +33 (0)4 93 19 37 30 : +33 (0)4 93 19 37 37 : +33 (0)4 93 07 60 40

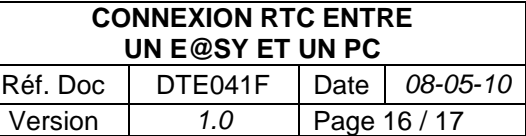

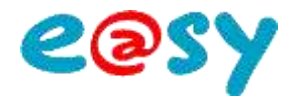

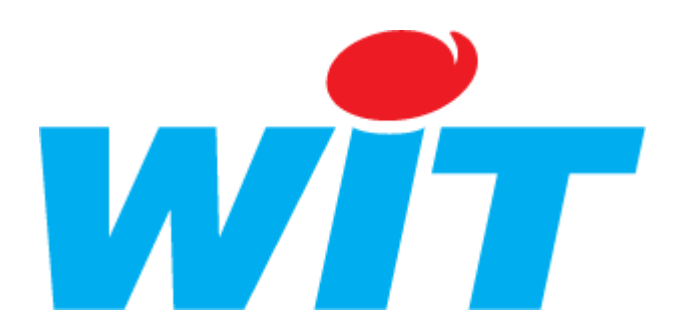

#### **CONCEPTEUR / FABRICANT**

138 , Avenue Léon Bérenger – 06700 SAINT LAURENT DU VAR

Tél : 04 93 19 37 37 – Fax : 04 93 07 60 40

#### SUPPORT TECHNIQUE

E-mail : [hot-line@wit.fr](mailto:hot-line@wit.fr) Internet : [http://www.wit.fr](http://www.wit.fr/)

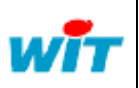

Fax Hot-line : +33 (0)4 93 19 37 30 : +33 (0)4 93 19 37 37 : +33 (0)4 93 07 60 40

Tel

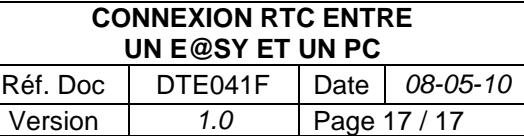